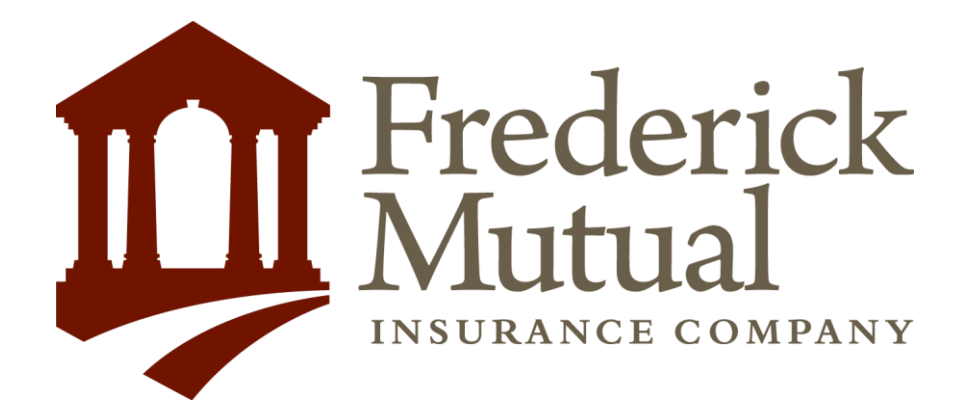

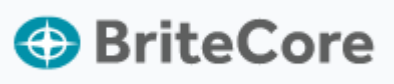

Agent Quick Start Guide Secure BOP

# Agent Dashboard

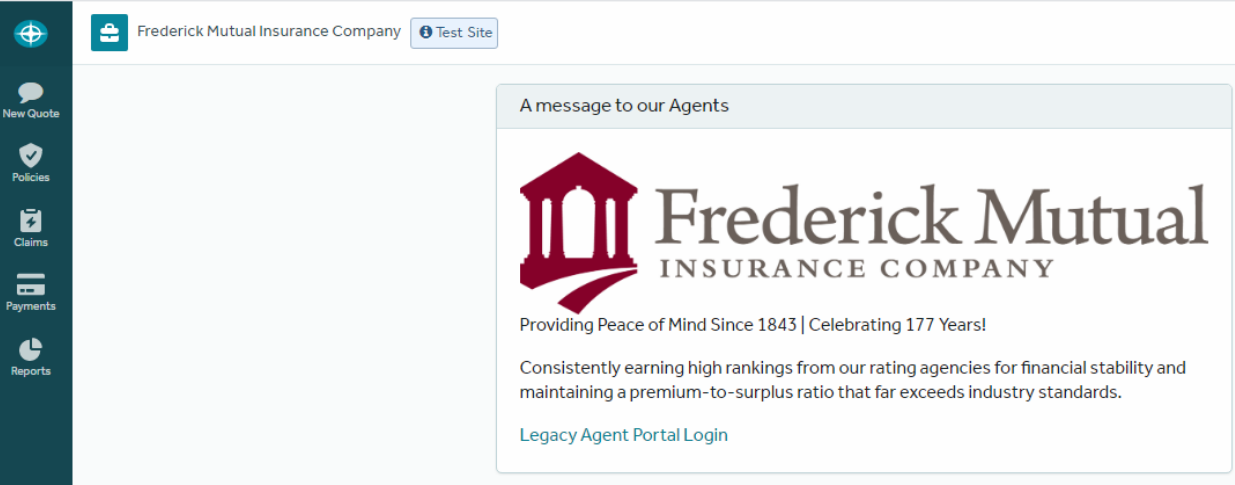

### Navigation Icons

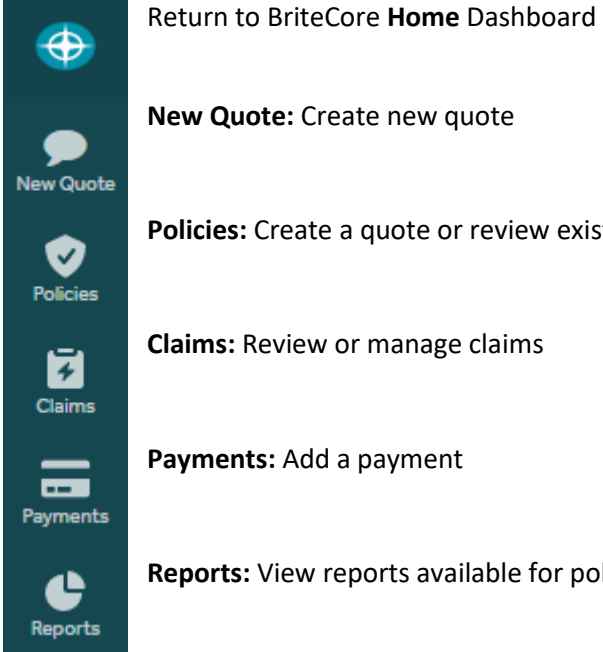

**Policies:** Create a quote or review existing policies

**Claims:** Review or manage claims

**Payments:** Add a payment

**Reports:** View reports available for policies

## New Quote

1. Select New Quote from the left-hand navigation bar

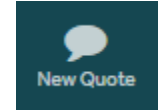

2. Select State

*The states displayed are driven by where an agent can write business*

Please select the type of policy you want to quote

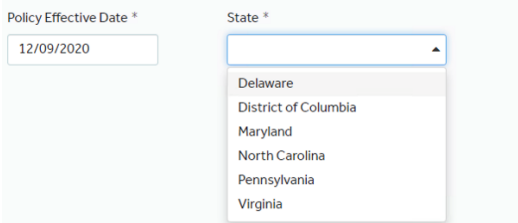

#### 3. Select **policy type**

Please select the type of policy you want to quote Policy Effective Date \* State<sup>\*</sup> 12/09/2020 Virginia  $\bar{\star}$ **Commercial Umbrella Businessowners** 

## Setup

4. Review your selections then select *Continue Quoting*

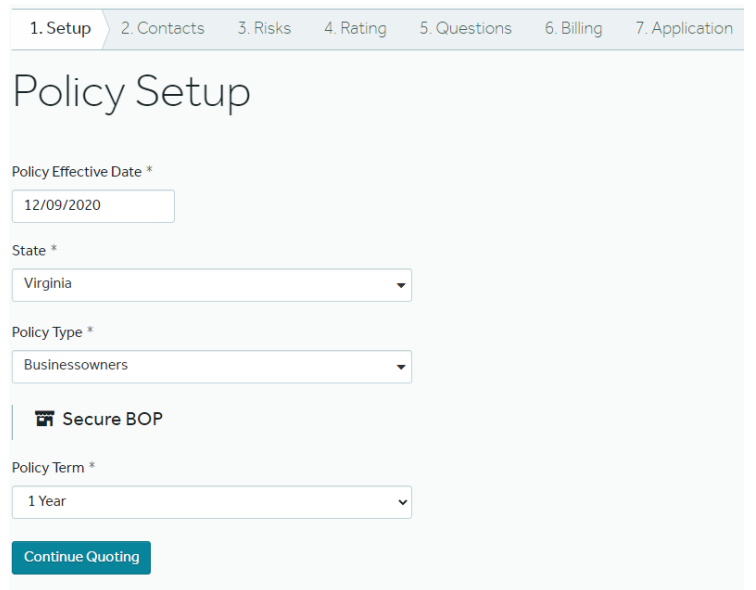

## **Contacts**

5. Type the *Name Insured* and hit enter. If the *Named Insured* has been added before, there will be a display of the existing contact information, for example;

# Similar Contacts Found

The contacts below had a similar name, and have already been added to the system.

Which contact do you want to use?

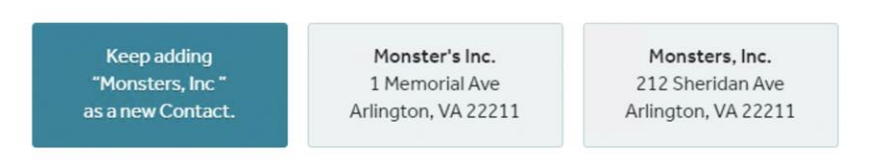

Use one of the Contacts provided or select *Keep adding as a new Contact*

Otherwise, fill in the required fields as shown in the screenshot below:

- Select **individual** or **organization**
- Name
- Street Address
- Zip Code
- Phone Number (if unknown, *use a non-working number, i.e., 555-555-5555*)

Select *Save Contact* when complete

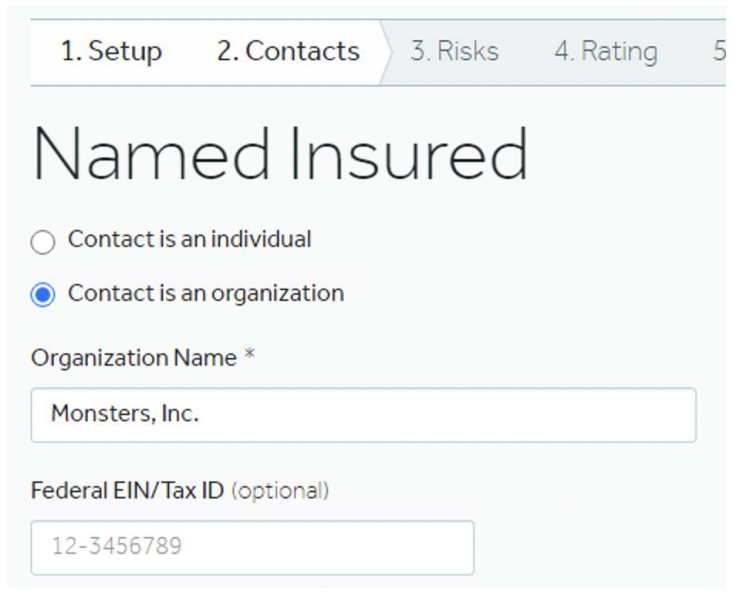

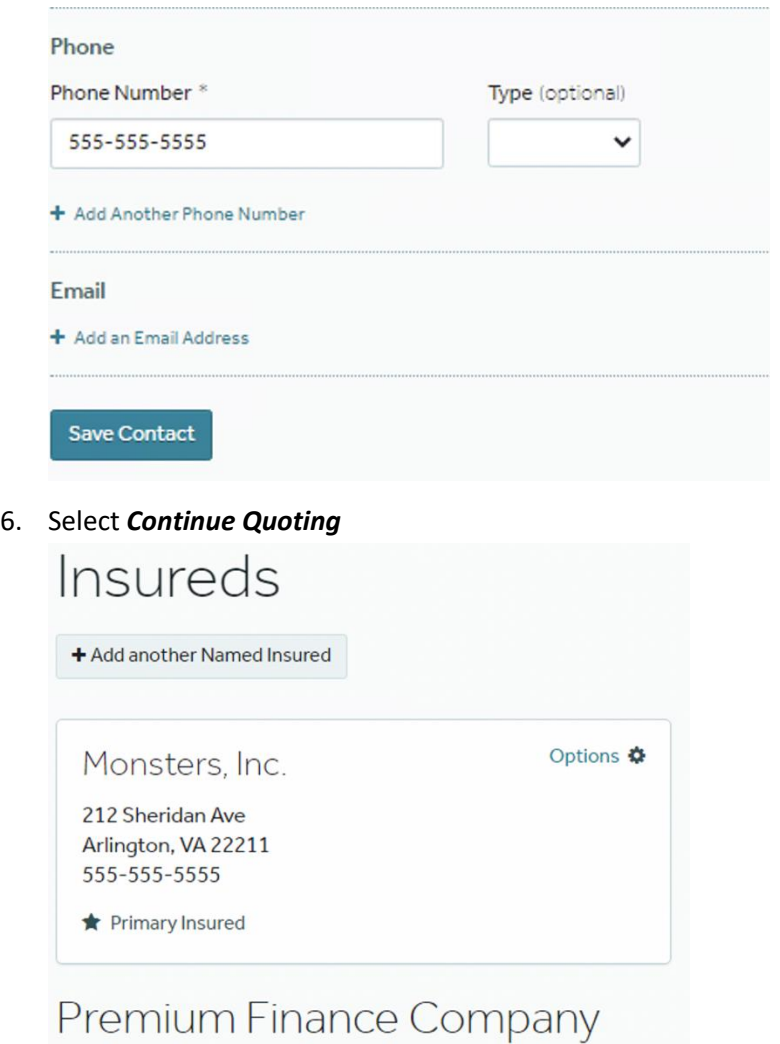

+ Add a Premium Finance Company

**Continue Quoting** 

## Risks

### *7.* Select *+ Add an Address* link on the *Location 1 Building 1* line

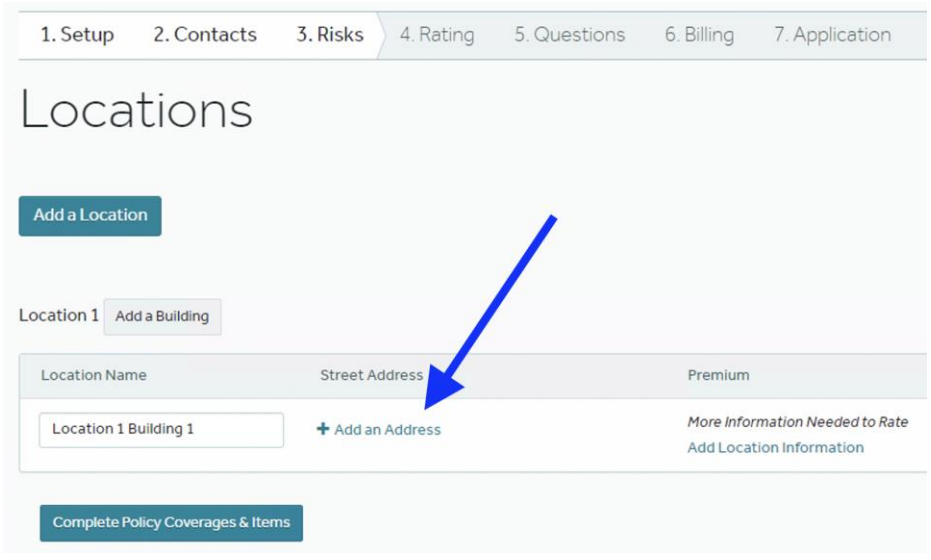

8. Select *Copy Address from* pull down <or> enter Address and Zip Code

Add an Address Copy Address from Named Insured - 212 Sheridan Ave  $\ddot{\phantom{0}}$ Named Insured - 212 Sheridan Ave Street Address<sup>\*</sup> 212 Sheridan Ave Apt., Suite or Unit Number, etc. (optional) Zip Code \* 22211 Please enter a zipcode to find the matching city and state.

### Scroll down to **Construction Year** and enter a value

*The construction year is required for all properties to retrieve the protection class and BCEGS factor. If construction year is unknown, estimate it. The protection class is used in rating to determine the distance of the property from a firehouse and the nearest fire hydrant. The BCEGS code provides a general rating of the building effectiveness in an area that is also used in rating*

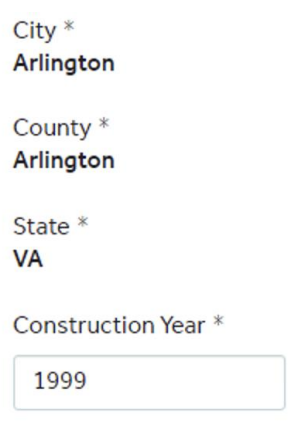

### 9. Select *Get Protection Class*

Construction Year \*

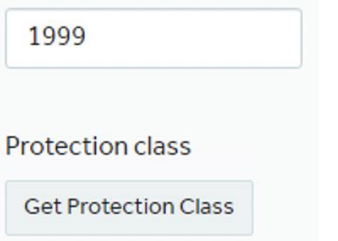

### 10. Select *Save Property Details* or *Save Address*

*(button displayed next depends on whether Add New or Copy From was selected)*

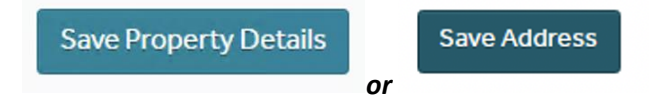

#### 11. Select **Rate Location**

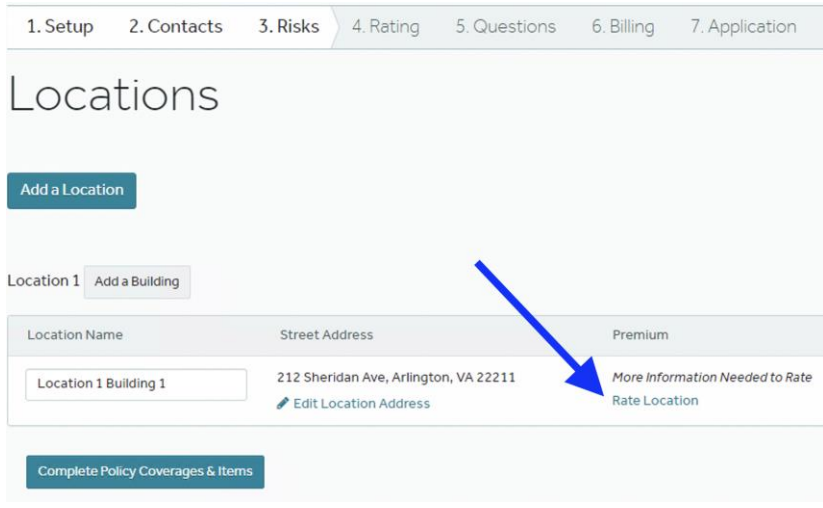

# Rating

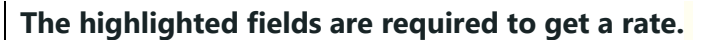

12. Based on the *Property Type* selected, additional fields will be presented.

*Apartments* is used for the *Property Type* in the following example

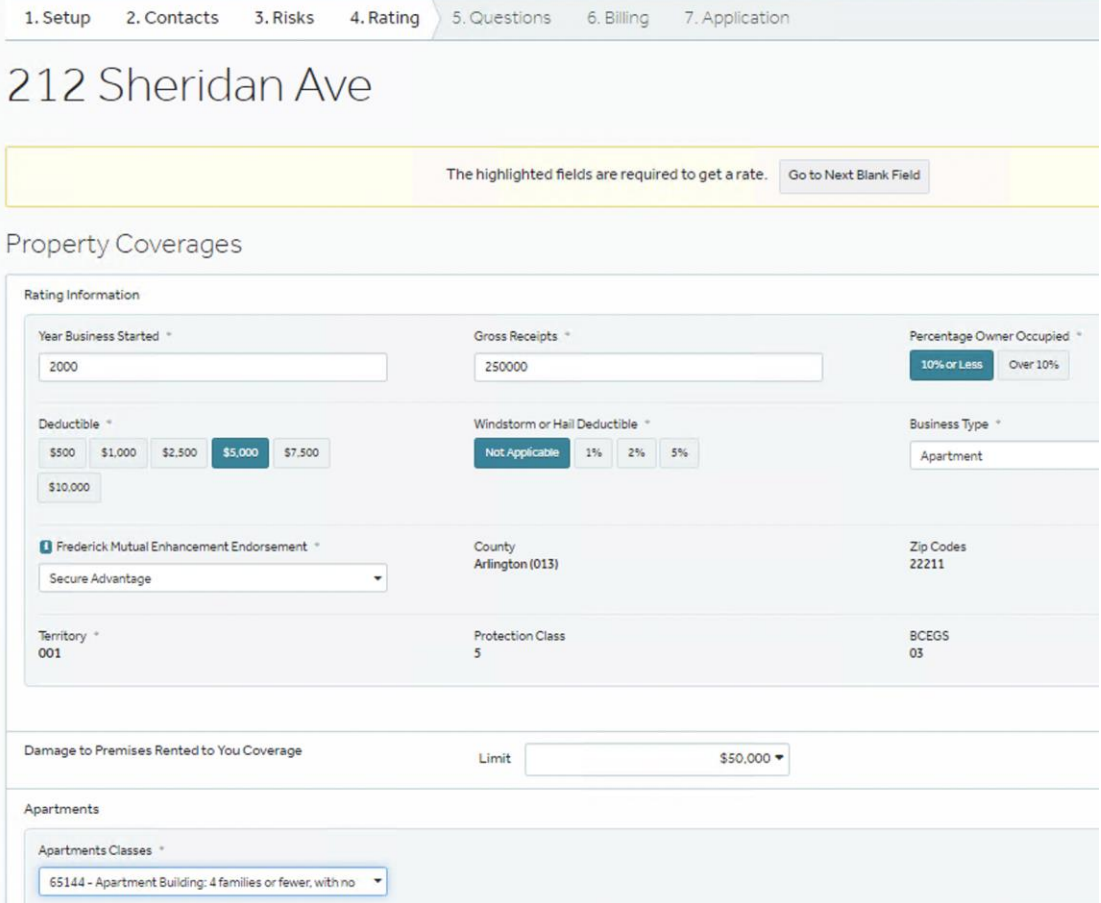

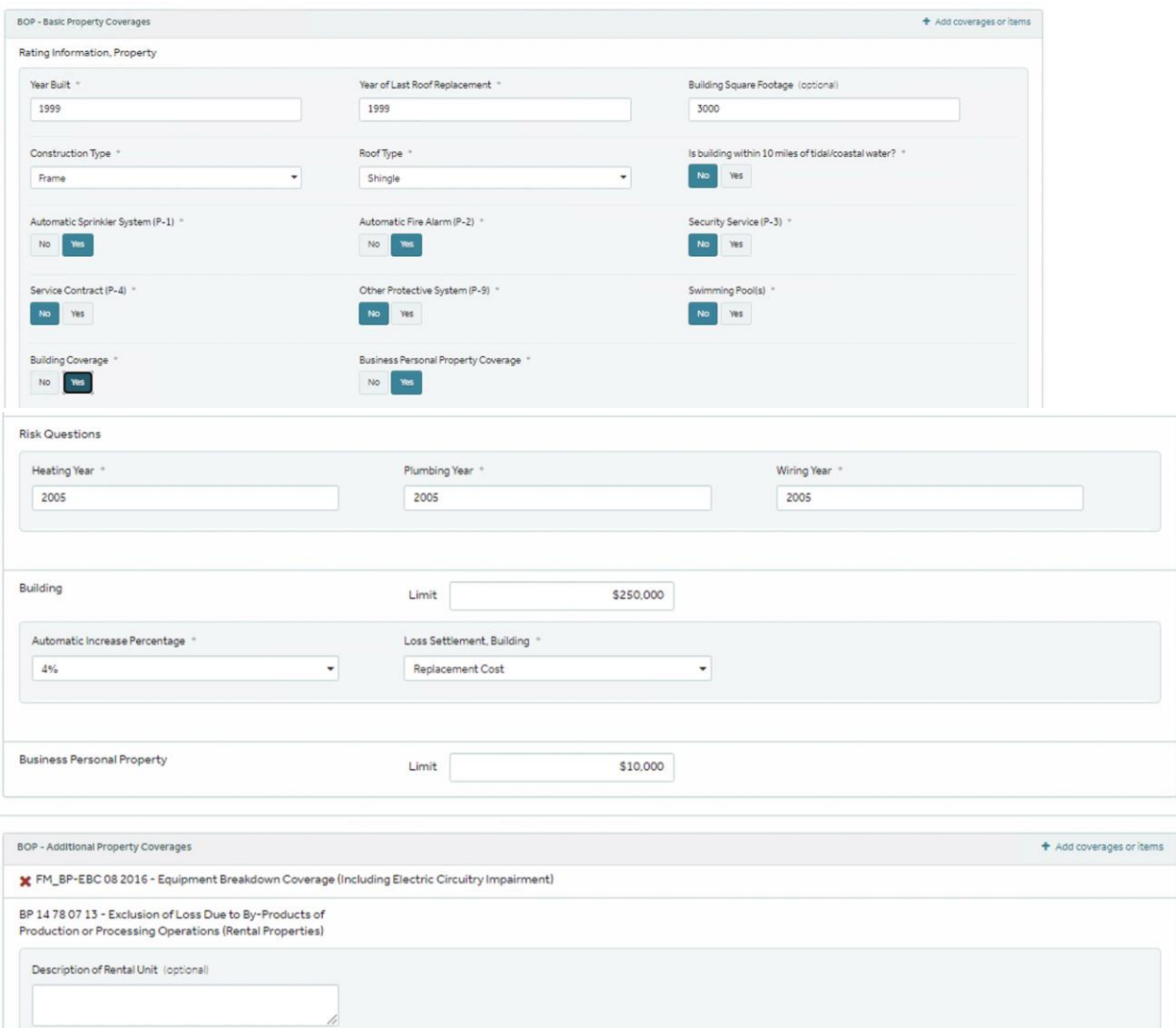

13. To add endorsements or additional property level coverages, select *+ Add Coverage or Items*

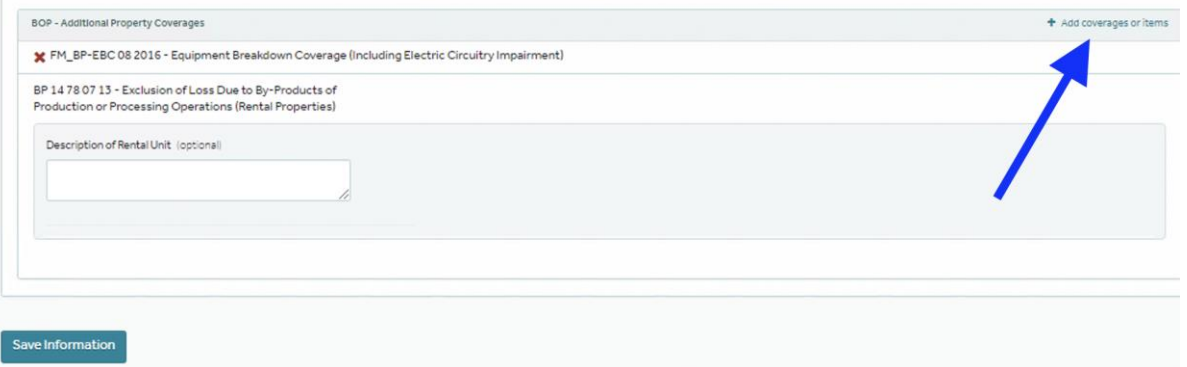

- 14. Select *Save Information*
- 15. For multiple properties, Select **Add a Location** or **Add a Building**
- 16. When all property level information is complete, select **Complete Policy Coverages & Items**

## Policy-Wide Coverages

17. Fill in the highlighted required fields. Based on selections, additional fields will open for you to complete.

Policy-Wide Coverages + Add coverages or items

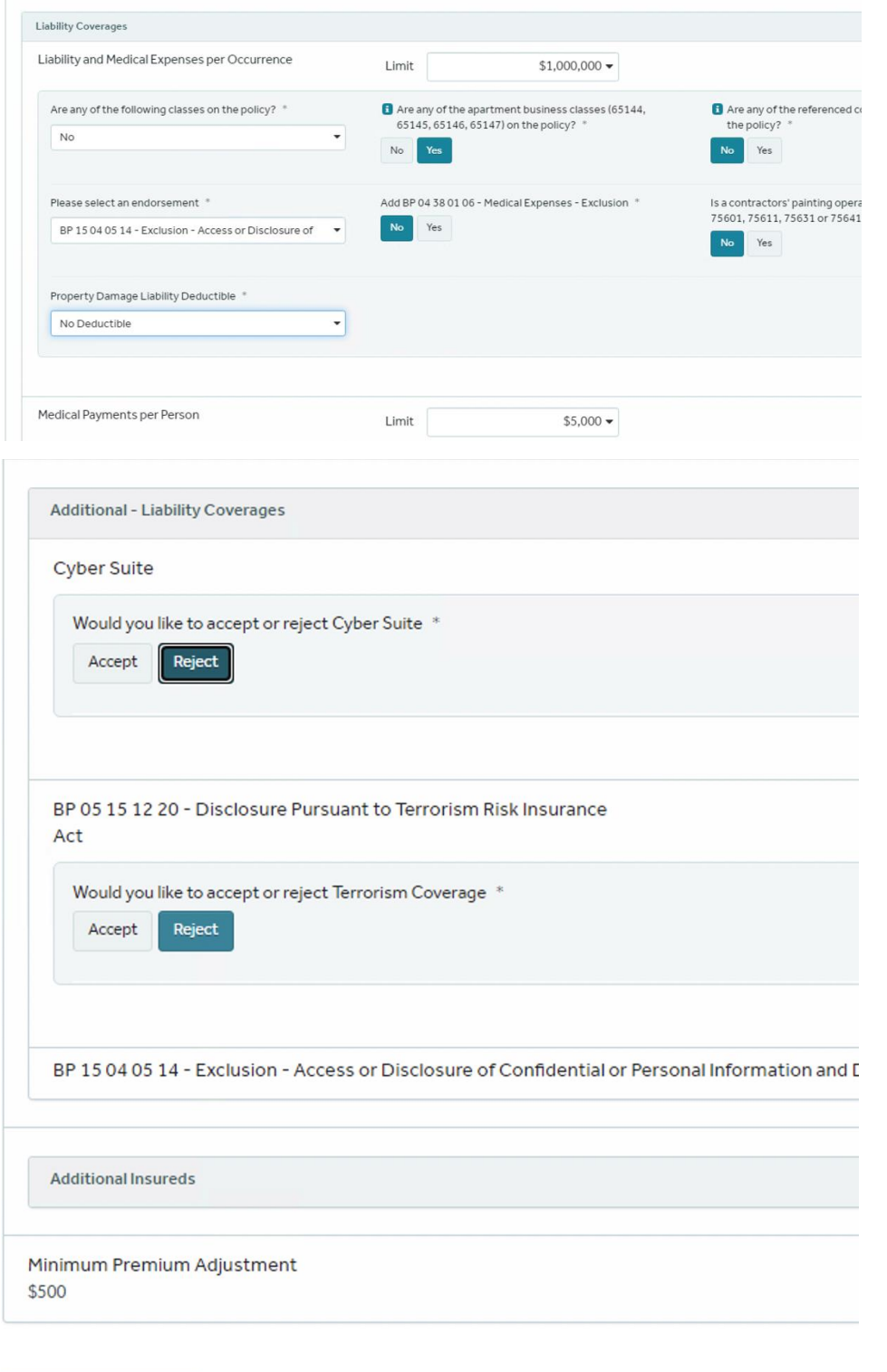

18. Select the *Save Information* button

Save Information

#### 19. Select *Calculate Premium* button

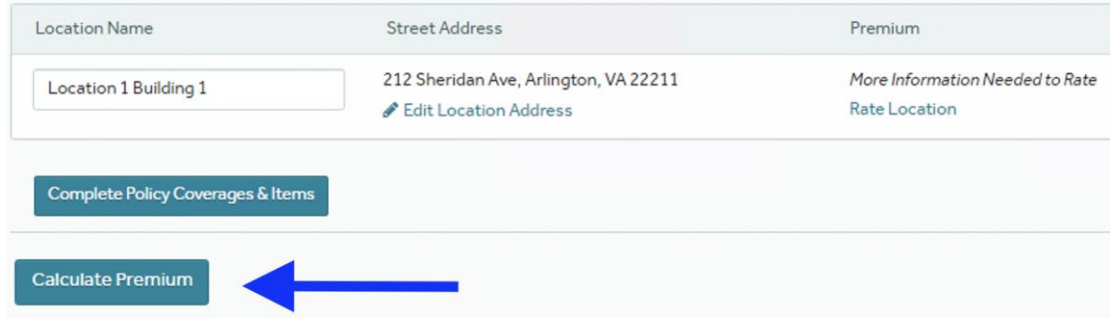

- 20. You have two options on this screen:
	- 1)Select *View Quote Summary* link

*Wait a few seconds* and look for a **PDF in the lower-left corner** of your window; Select the file to open it.

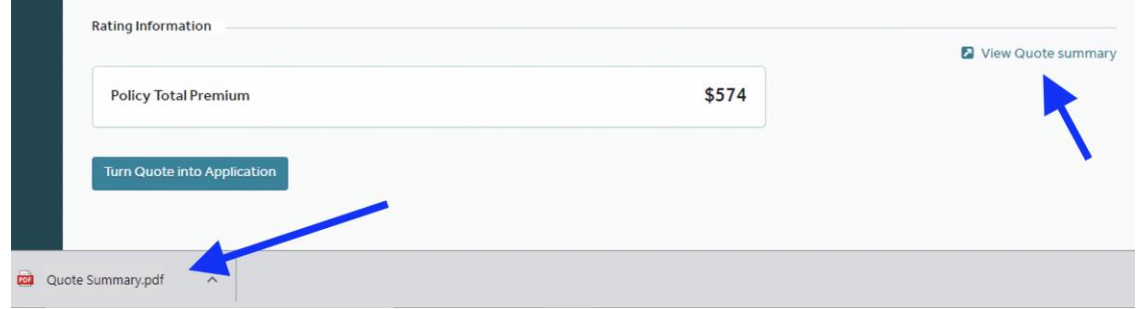

#### 2)*Turn Quote into Application* button

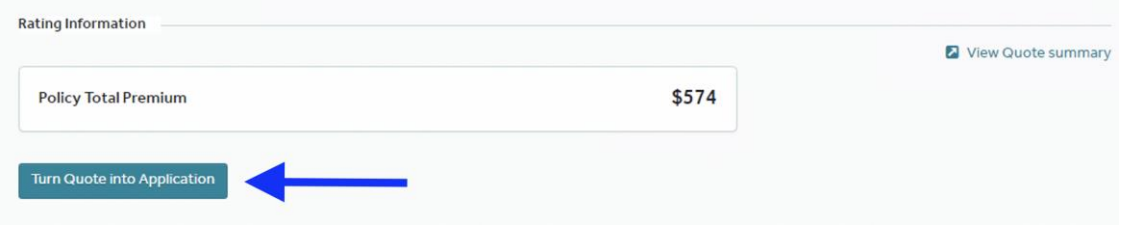

this option will take you through the remaining screens, 5 through 7;

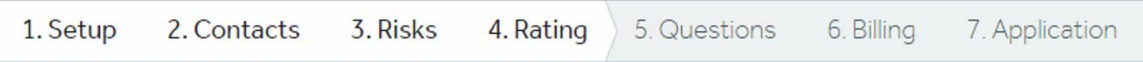